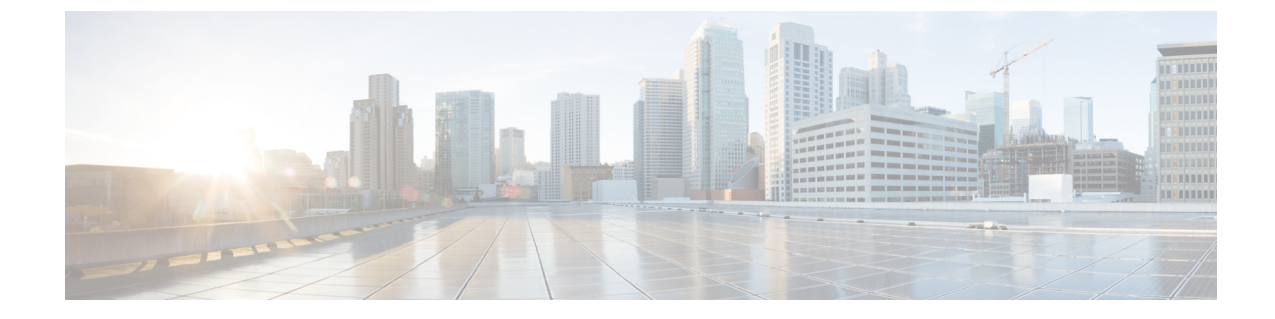

# コール モニタリング

• [通話の監視](#page-0-0) (1 ページ)

# <span id="page-0-0"></span>通話の監視

[通話監視(CallMonitoring)]モジュールを有効にすると、権限を持つユーザは、WebexContact Centerが管理するどの拠点のアクティブな通話でも任意のタイミングで無許可で監視でき、お 客様がプロらしい態度でサービスを受けられているかを確認できます。また、権限を持つユー ザは監視スケジュールを作成し、通話に接続されているエージェントに、エージェントだけが 聞こえる指示をだしながらコーチすることができ、必要に応じて通話に割り込むことができま す。

## 監視概要

[Webex Contact Center 通話監視(Call Monitoring)] モジュールを使用すると、コンタクトセン ターのマネージャは、複数のソースがあるコンタクトセンターで提供されるサービスの品質を 監視できます。シンプルなWebインターフェイスを介して、認可されたユーザは、1つ以上の キュー、拠点、およびチームそして監視する特定のエージェントの組み合わせを選択できま す。これらの条件を入力すると、システムは通話を接続先拠点に分配する際に、すべての条件 の組み合わせに一致する次の通話を監視するリクエストを出します。監視は、継続的、1 回限 り(アドホック)または定期的に実行することができます。また、認可されたユーザは通話中 の通話でも監視できます。

通話の音声は、監視しているユーザに関連付けられた電話番号を使用して着信通話を介して送 信されます。認可されたスーパーバイザは、接続され通話中にエージェントにエージェントだ けが聞こえるコメントを提供することで、そのエージェントを指導することができます。また 認可されたスーパーバイザは、通話中の通話に割り込むことができ、エージェントとお客様と の会話に入ることができます。

次の点に注意してください。

• 同じターゲットに対する継続的な監視リクエストとアドホックリクエストは同時に作成で きません。

- スケジュールされたリクエストと継続リクエストが同じターゲットに対して実行された場 合、継続リクエストが優先されます。継続リクエストが一時停止またはキャンセルされる と、スケジュールされたリクエストが有効になります。
- スケジュールされたリクエストとアドホックリクエストが同じターゲットに対して実行さ れた場合、アドホックリクエストが優先されます。アドホックリクエストが取り消される か、または完了すると、スケジュールされたリクエストが有効になります。
- 監視リクエストがまだアクティブである間に、管理ポータルからログアウトすると、監視 リクエストをキャンセルするか、監視を続行するかを確認するメッセージが表示されま す。

**[**はい(**Yes**)**]** を選択した場合、ログアウト後に、、アドホックリクエスト、または継続 監視リクエストはキャンセルされ、スケジュールされたリクエストが中断されます。

## <span id="page-1-0"></span>通話の監視

[通話監視(Call Monitoring)] ページには、通話を継続的に、または 1 回だけ、エージェント レベルまで監視するためのインターフェイスが用意されています。

通話を監視するには、以下の手順を実行します。

#### 手順

- ステップ **1 [**通話監視(**Call Monitoring**)**]** モジュールを開きます。
- ステップ **2** ページの左側にある [監視フィルタ処理(MonitoringFilter)] パネルで、監視する 1 つまたは複 数のキュー、拠点、チーム、およびエージェントを指定します。キュー、拠点、チーム、また はエージェントの一覧を [すべて(All)] に設定したままにすると、アクセスできるエンティ ティのみがリクエストに含まれます。
- ステップ **3 [**コールバック番号(**Callback Number**)**]** フィールドに音声を送信する電話番号を入力し、**[**登 録(**Register**)**]** をクリックします。番号を更新する必要がある場合は、新しい **[**コールバック 番号(**Callback Number**)**]** フィールドに入力し、**[**更新(**Update**)**]** をクリックします。
	- 入電先電話に必要なすべての数字を入力します。ハイフンやその他の特殊文字は 使用できません。たとえば、電話番号が 415-555-1234 の場合は、4155551234 と 入力します。 (注)
- ステップ **4** コールバック番号の形式を選択します。
	- 米国形式(デフォルト)では、1 + 市外局番 + 7 桁の電話番号が電話番号の形式です。
	- それ以外の場合は、電話番号形式が米国形式以外であることを示します。
- ステップ **5** この監視セッションを他のユーザの管理ポータルに表示されないようにするには、**[**非表示モー ドを使用(**Use Invisible Mode**)**]** チェックボックスをオンにします。
- ステップ **6** 次の表で説明されているいずれかのボタンをクリックして、監視リクエストを送信します。

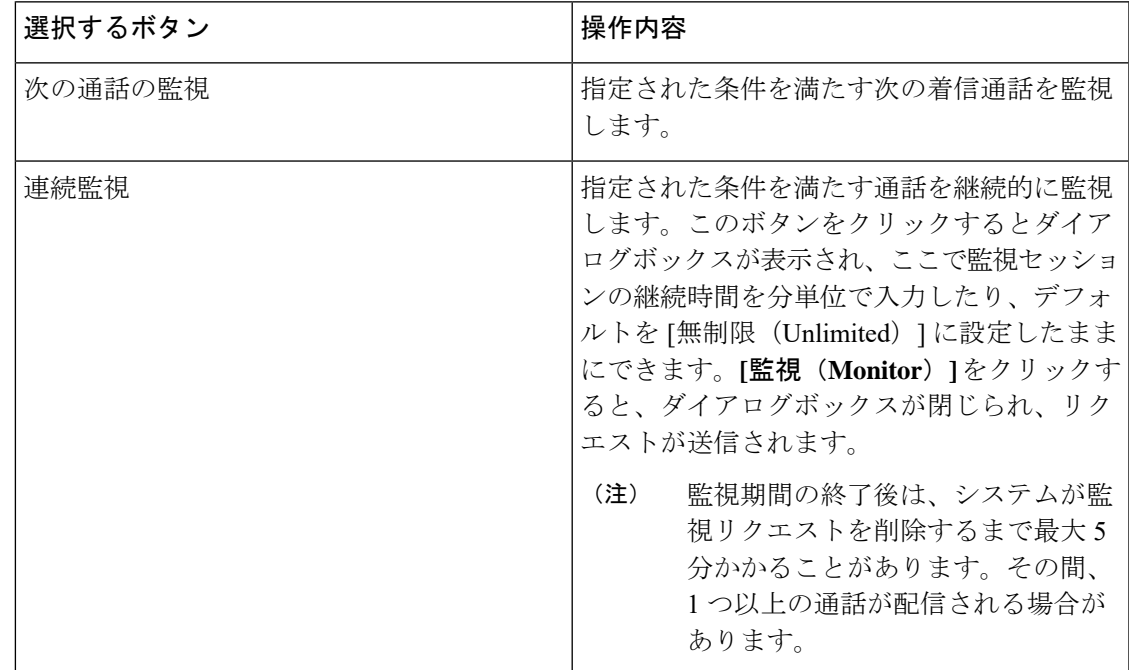

(注) コールバック番号が提供されていない場合、これらのボタンは無効になります。

リクエストは、同僚からの保留中のリクエストと共に [監視リクエスト(Monitor Requests)] リストに表示されます。

指定した条件を満たす通話が接続先拠点に配分されると、音声が、指定した電話番号の電話で 配信されます。監視された通話が [監視中の通話(Calls Being Monitored)] リストに表示され ます。

[通話監視(Call Monitoring)] ページに表示される要素の詳細に関しては、[「通話監視情報の](#page-4-0) 表示 (5 [ページ\)](#page-4-0)」を参照してください。

- ステップ **7** ユーザプロファイルによって承認された場合、[アクション(Action)]列の[指導(Coach)]、 または「割り込み (Barge In) 1ボタンをクリックし、エージェントを指導するか、監視中の通 話に割り込みます。詳細については、[「通話への割り込み](#page-3-0) (4 ページ)」を参照してくださ い。
- ステップ **8** 通話が終了したら、[次の通話の監視(Monitor Next Call)] をクリックしてキューに入ってい る次の通話を監視するか、[継続(Continuous)] を選択すると、キューに入っている次の通話 を自動的に受信できます。
- ステップ9 そのリクエストの監視アクティビティをキャンセルするには、「キャンセル (Cancel) 1ボタン をクリックします。[継続(Continuous)] を選択した場合、**[**一時停止(**Pause**)**]** ボタンをク リックすると、自分の番号に送信された通話を(一時的に)停止できます。[再開 (Resume) ] ボタンをクリックすると、監視を再開できます。

エージェントが [対応不可(Not Responding)] 状態になった場合、その通話はキュー に戻り、発信者に対して保留音が流れます。この間に、スーパーバイザが通話を監視 している場合は、スーパーバイザも切断されます。スーパーバイザが通話を監視する ようにスケジュールされているが、まだ通話に応答していない場合、通話が監視リク エストのリストから消えて、電話の呼び出し音は停止します。 (注)

# エージェントの指導

ユーザプロファイルでウィスパーコーチ機能が有効になっている場合は、お客様に聞かれず に、監視されているエージェントと話すことができます。

- 別のエージェントに通話が転送された場合でも、通話が終了するか、別の番号(エージェ ント DN 転送)に転送されるまで、指導セッションは続行されます。
- 指導されるエージェントが別のエージェントに照会する場合、保留音が再生され、発信者 が保留を終了するまでエージェントの指導は続行できなくなります。

ユーザプロファイルで割り込み機能が有効になっている場合、エージェントを指導している間 は、その通話に割り込むことができます。

誰にも知られずにエージェントに指導するには、以下の手順を実行します。

#### 手順

ステップ **1** 通話監視中([通話の監視](#page-1-0) (2 ページ) での説明通り)、エージェントに通話が接続されてい るときに、[指導(Coach)] ボタンをクリックします。

> エージェントが通話を別のキューに転送後、その通話がキューで待機している場合は、[コー チ(Coach)]ボタンをクリックしないでください。クリックすると、コーチリクエストが失敗 します。

> エージェントが通話を別の番号 (DN転送)に転送すると、[コーチ (Coach) ]ボタンは使用で きません。

- ステップ **2** エージェントに口頭で指示します。
- <span id="page-3-0"></span>ステップ **3** 通話から自分を削除するには、電話を切ってください。通話は、[監視対象通話(Calls Being Monitored)] リストから削除されます。

# 通話への割り込み

通話が別の番号に転送されない限り(エージェントから DN への転送)、認可されたユーザ は、割り込み機能を使用して、開始している通話に参加し、エージェントとお客様の会話に入

ることができます。その後通話は、[監視対象通話(CallsBeingMonitored)]リストから削除さ れます。通話に割り込むには、以下の手順を実行します。

#### 手順

ステップ **1** 通話を監視または指導中に、通話がエージェントに接続されている際に(キューで待機してい ない)、[割り込み (Barge In) 1ボタンをクリックします。

通話にすぐに参加できます。[割り込み(Barge In)] ボタンがページから消えます。

ステップ **2** 通話から自分を削除するには、電話を切ってください。通話は、[監視対象通話(Calls Being Monitored)] リストから削除されます。

# <span id="page-4-0"></span>通話監視情報の表示

通話監視情報を表示するには、Webex Contact Center 管理ポータルの「通話監視 (Call Monitoring) ] リンクをクリックします。

[通話監視 (Call Monitoring) ] ページには次の情報が表示されます。

- •監視セッションをリクエストするための制御。詳細については[、通話の監視\(](#page-1-0)2ページ) を参照してください。
- ページの左側にある[監視フィルタ処理(MonitoringFilter)]パネルで現在選択されている キューの、アクティブ通話およびキュー内の通話のチャート。
- 監視リクエスト/監視対象通話テーブルには、次のセクションで説明する 2 つのリストが 表示されます。

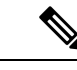

[通話監視 (Call Monitoring) ]ウィンドウのサイズを非常に狭くす ると、監視リクエスト/監視対象通話テーブルはウィンドウの一番 下に表示されます。表の一部がないように見えますが、ウィンド ウを下方向にスクロールすると表示されます。 (注)

監視対象通話リストには、企業内で現在監視されているすべての通話に関する情報が表示され ます。リスト内の各列の説明は次のとおりです。

(注)

監視対象通話を特定の電話番号(エージェントDN転送)に転送すると、その通話は監視対象 通話リストから削除されるので、[指導 (Coach) ] ボタンおよび [割り込み (Barge In) ] ボタン は無効になります。

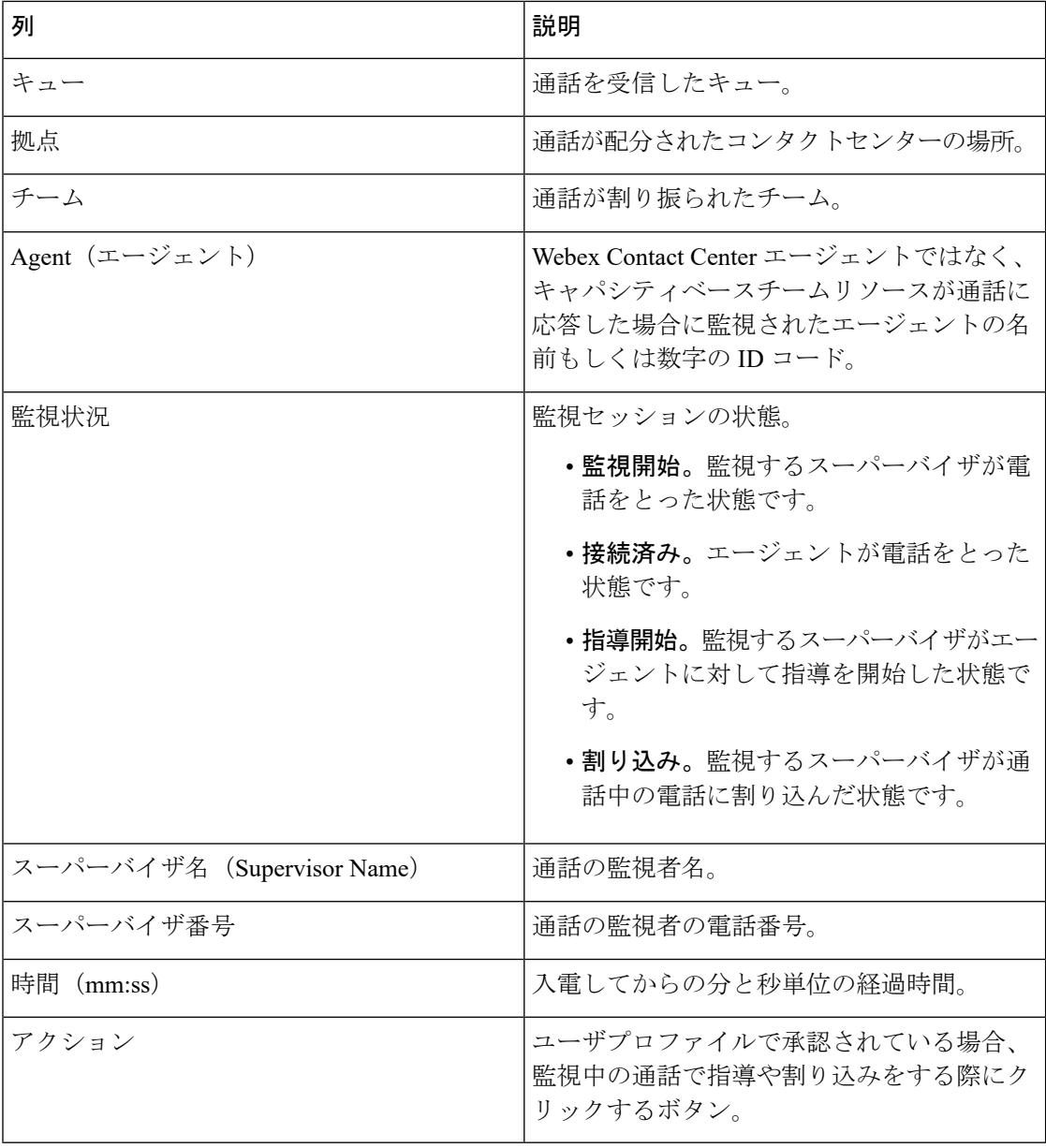

監視リクエストリストは、その企業のすべての監視リクエストに関する情報を表示します。

監視リクエストに複数のキュー、拠点、チームまたはエージェントが含まれている場合、キュー 列、拠点列、チーム列またはエージェント列の値にマウスのカーソルを合わせると、これらの リストをツールチップに表示できます。

監視リクエストリストの各列を以下で説明します。

 $\mathbf{l}$ 

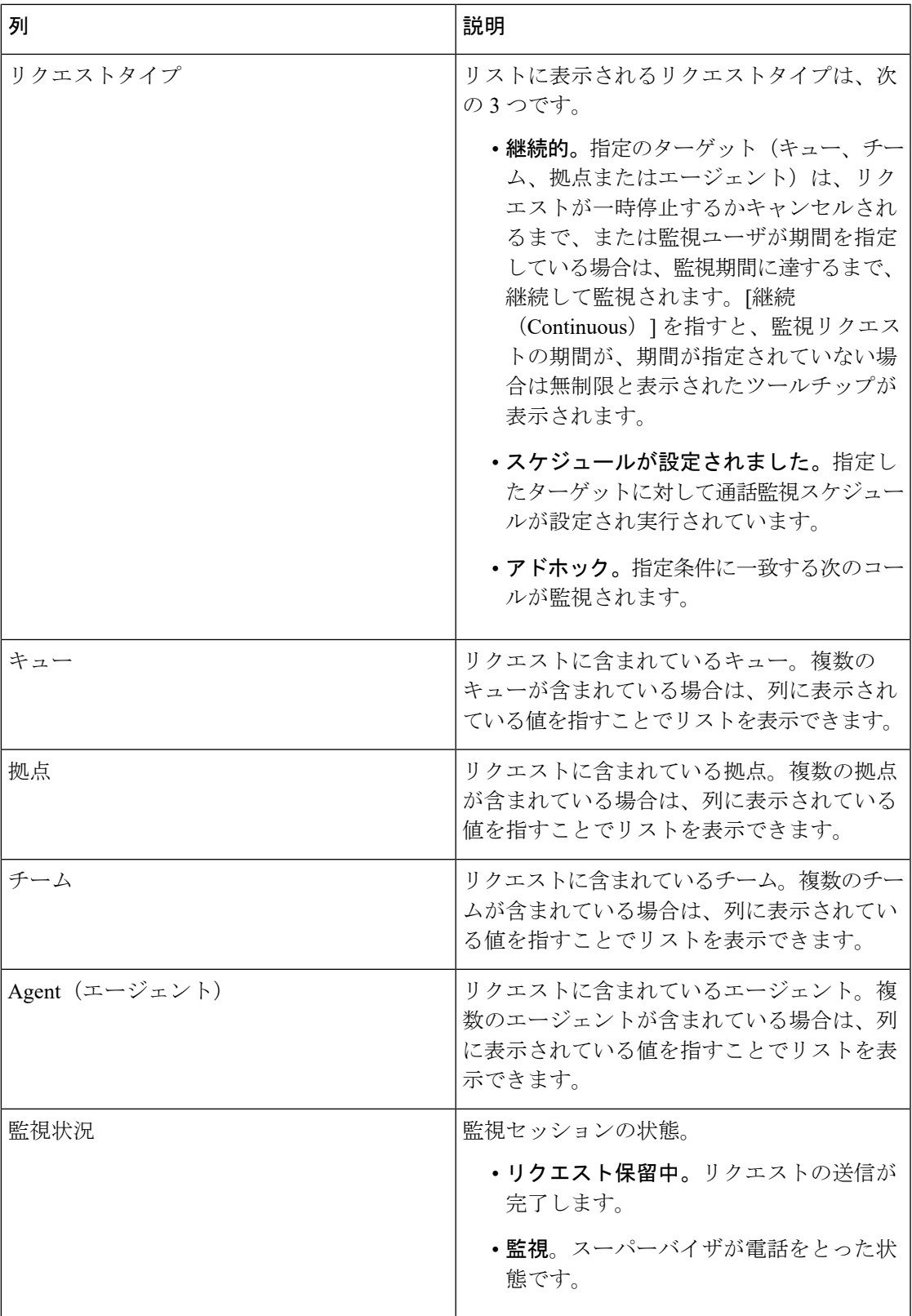

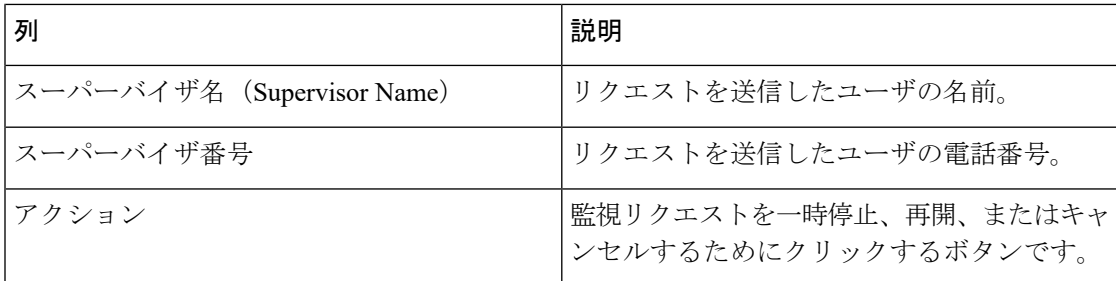

# 監視スケジュールの操作

[通話監視(Call Monitoring)] モジュールの [監視スケジュール(Monitoring Schedules)] ペー ジでは、認可されたユーザが特定の日または週の特定の時間に通話監視リクエストをスケジュー ルできます。次の点に注意してください。

- ユーザプロファイルで承認されていない限り、表示および編集できるのは自分が作成した 通話監視スケジュールのみです。
- 通話開始スケジュールで指定した開始時刻と終了時刻には、社内時間が適用されます。た だし、実際には、通話はローカル時間で監視されます。通話スケジュールで開始時間と終 了時間を指定する場合は、必ず調整してください。

### 監視スケジュールの作成または編集

新規監視スケジュールの作成または既存監視スケジュールの編集をするには、以下の手順を実 行します。

#### 手順

- ステップ1 [通話監視 (Call Monitoring) 1モジュールを開き、メニューバーで [スケジュール (Schedule) ] ボタンをクリックします。
- ステップ **2** 新しいスケジュールを作成するには、次の手順を実行します。

•リストビューから、[新規スケジュール (New Schedule)] をクリックします。 - OR -

- カレンダービューで、スケジュールの開始日を指定し、日付ボックスの左上隅に表示され る [作成(Create)] リンクをクリックします。
- ステップ **3** リストビューから既存のスケジュールをコピーまたは編集するには、一覧されているスケジュー ルの左側にあるボタンをクリックし、[コピー(Copy)] または [編集(Edit)] を選択します。
- ステップ **4** 表示されるページで、次の表の説明に従って適切な設定を指定し、[保存(Save)]をクリック します。

I

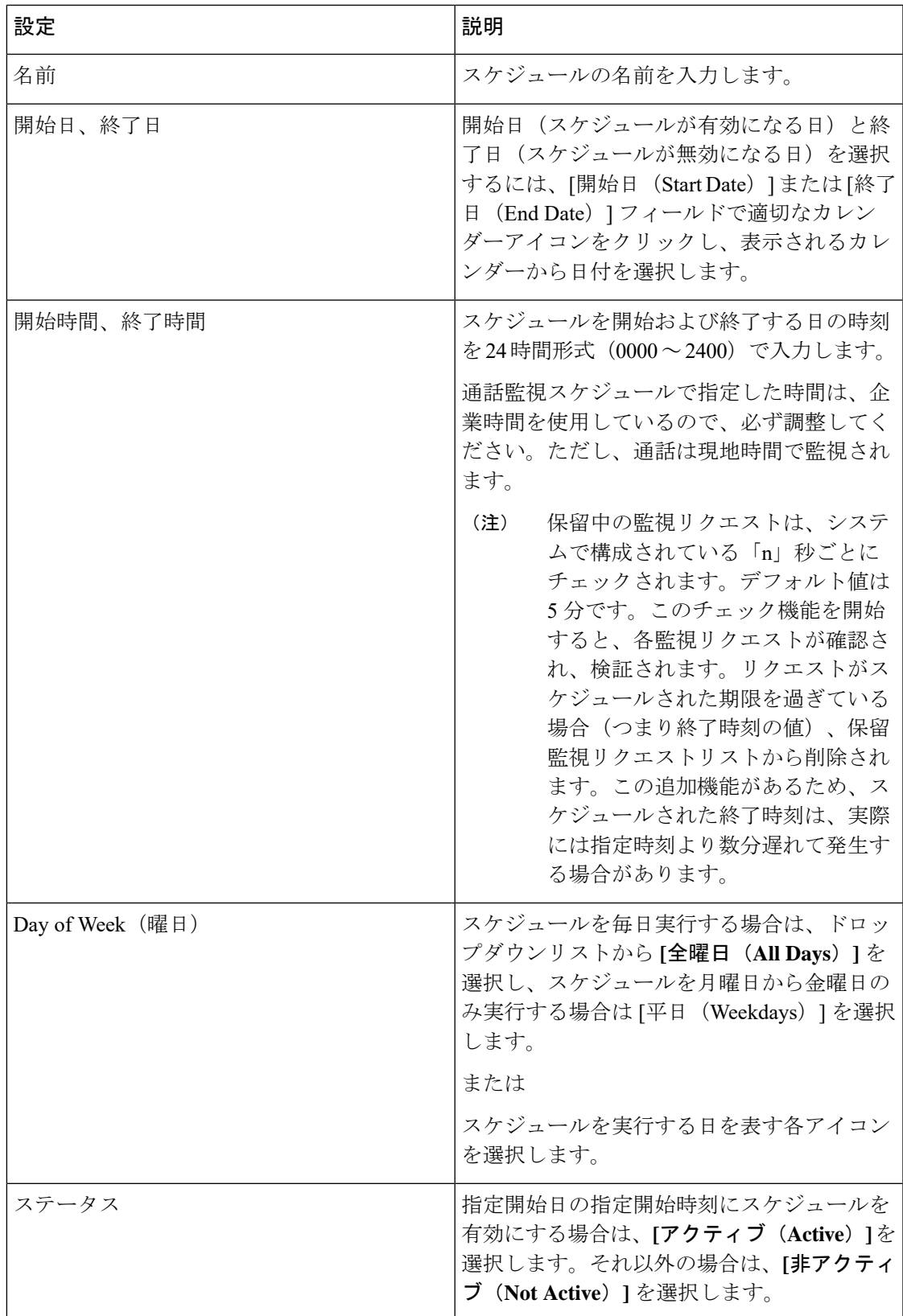

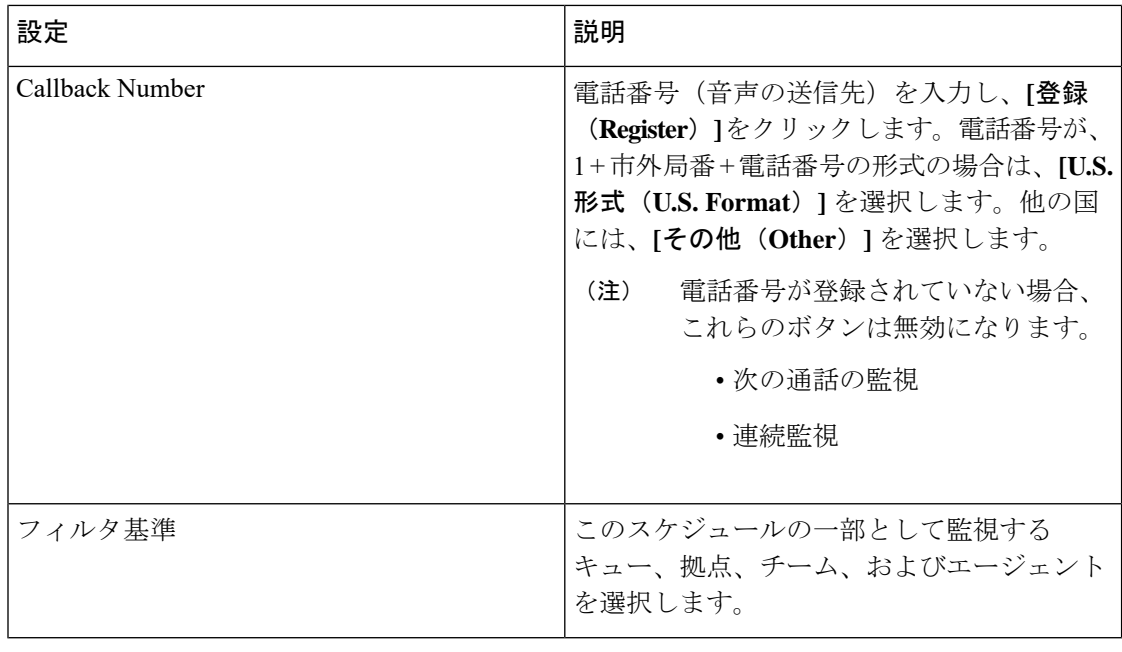

### 監視スケジュールのアクティブ化と非アクティブ化

監視スケジュールをアクティブ化または非アクティブ化するには、以下の手順に従って、スケ ジュールの設定にある[状態 (Status) ]フィールドを編集するか、リスト表示される[監視スケ ジュール(Monitoring Schedules)] ページのボタンをクリックします。

#### 手順

- ステップ1 [通話監視 (Call Monitoring) ] モジュールを開き、メニューバーで [スケジュール (Schedule) ] ボタンをクリックします。
- ステップ **2** 一覧されたスケジュールの左にある水平方向の省略記号ボタンをクリックし、**[**アクティブ化 (**Activate**)**]** または [非アクティブ化(Deactivate)] を選択します。

### 監視スケジュールリストのエクスポート

監視スケジュールのリストを Microsoft Excel などのデータ分析ツールにエクスポートするに は、以下の手順を実行します。

#### 手順

ステップ1 [通話監視 (Call Monitoring) ] モジュールを開き、メニューバーで [スケジュール (Schedule) ] ボタンをクリックします。

- ステップ **2** リストビューで、ページヘッダーの右上にあるアクションボタンをクリックして、**[Excel]**また は [CSV] を選択します。
- ステップ **3** 表示されるダイアログボックスで、**[**開く(**Open**)**]**をクリックすると、ファイルが開きます。 または**[**保存(**Save**)**]**をクリックすると、ファイルを保存するディレクトリに移動するので、 そこで **[**保存(**Save**)**]** をクリックします。

### 監視スケジュールの削除

監視スケジュールを削除するには、以下の手順を実行します。

#### 手順

- ステップ1 [通話監視 (Call Monitoring) ] モジュールを開き、メニューバーで [スケジュール (Schedule) ] ボタンをクリックします。
- ステップ **2** リストビューで、一覧されているスケジュールの左にある水平方向の省略記号ボタンをクリッ クし、ドロップダウンリストから **[**削除(**Delete**)**]** を選択します。
- ステップ **3** 表示されたダイアログボックスで、**[**はい(**Yes**)**]** をクリックし、削除を確定します。

I